**Руководство по конфигурации точек доступа в комплектах BR-026, BR-026-8P в режиме моста**

beward.ru

Данное руководство предназначено для конфигурирования точек доступа в составе комплектов для передачи видеосигнала BR-026 и BR-026-8P в режиме моста.

**Шаг 1.** Включение точки доступа.

Для начала работы с точками доступа необходимо подключить их к компьютеру по смехе ниже (Рис. 1), выполнив следующие шаги:

А. Подключите порт LAN0 устройства CPE к порту PoE адаптера PoE.

Б. Подключите компьютер к порту LAN адаптера PoE.

В. Подключите адаптер PoE в розетку. В случае конфигурирования точки доступа, подключенный к коммутационному шкафу в составе комплекта BR-026-8P, необходимо подключить питание на автоматический выключатель 220В.

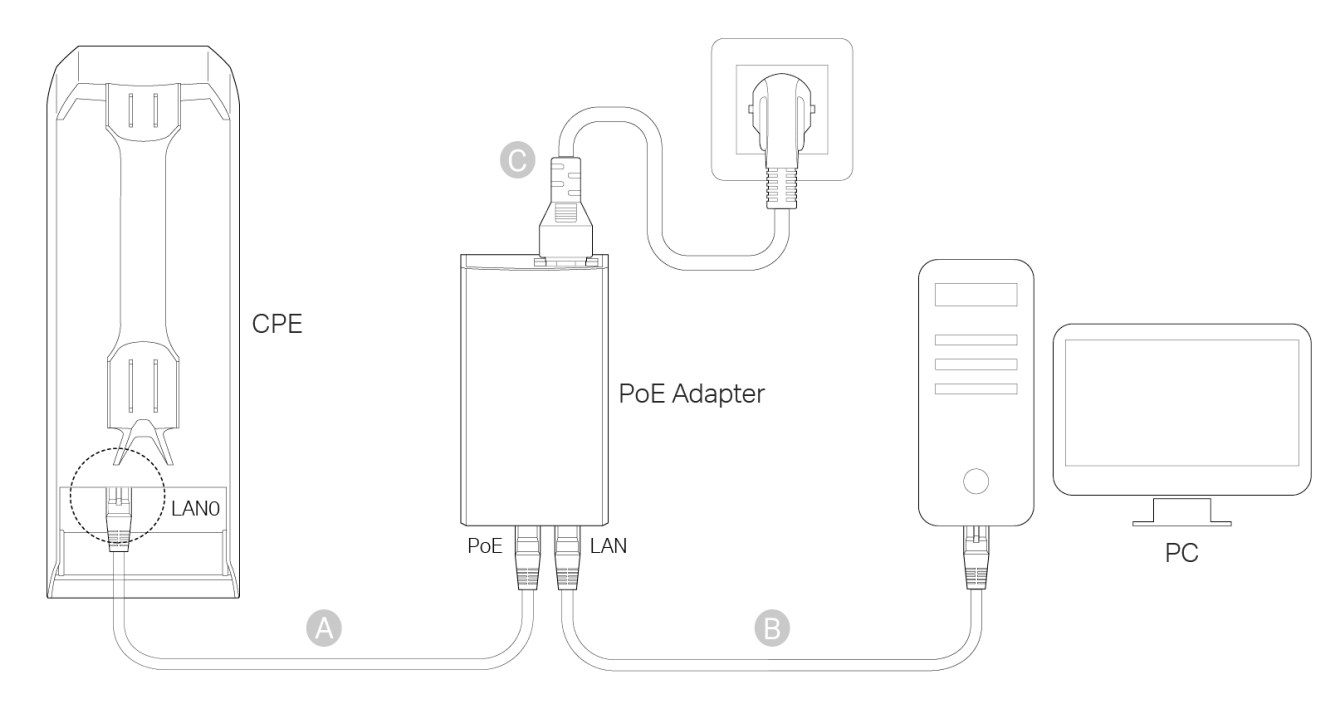

*Рис. 1*

В режиме моста ведущая точка доступа (которая установлена со стороны центрального оборудования видеонаблюдения) настраивается в режим **Точка доступа**, а ведомая точка доступа (которая запитывается от электромонтажного шкафа с PoE коммутатором) настраивается в режим **Мост**.

**Шаг 2.** Конфигурирование ведущей точки доступа.

**Шаг 2.1.** Вход в веб интерфейс устройства.

<span id="page-1-0"></span>Для входа в web-интерфейс устройства необходимо в адресной строке браузера ввести запрос вида: http://<IP>:<PORT>, где <IP> - IP-адрес устройства, <PORT> - HTTP-порт устройства. В случае использования настроек по-умолчанию, в браузер вводится *192.168.0.254*

## **ПРИМЕЧАНИЕ!**

Рекомендуется использовать последнюю версию Google Chrome, Firefox, IE или Safari.

Если введенный адрес верный, Вы увидите окно авторизации (Рис. 2). Введите *admin* как в поле **[User Name]** (Имя пользователя), так и в поле [**Password]** (Пароль), затем выберите из выпадающего списка **[Region]** (Регион) и **[Language]** (Язык). Ознакомьтесь с условиями использования и поставьте галочку возле предложения **[I agree to these terms of use]**, затем нажмите [**Login]**.

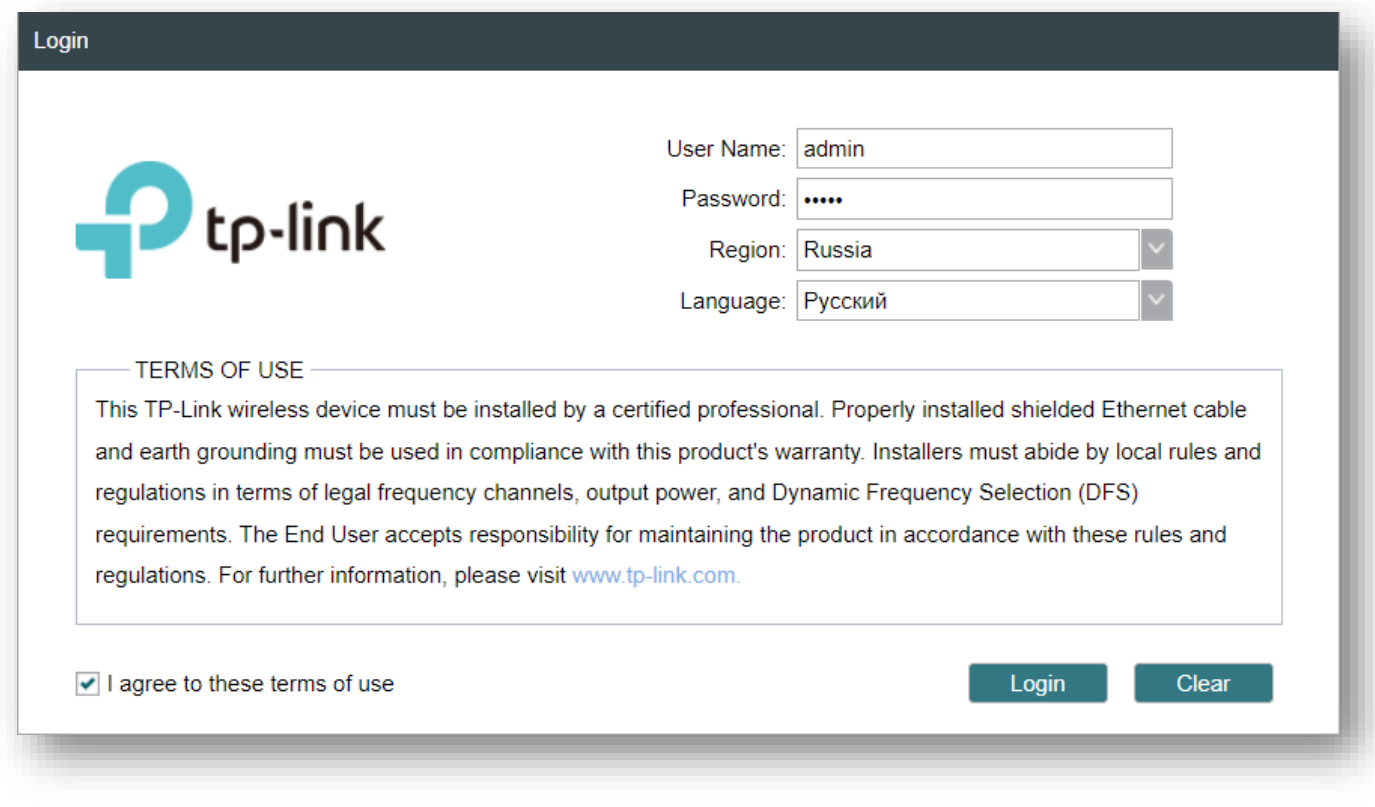

*Рис. 2*

В целях безопасности измените имя пользователя и пароль (Рис. 3). Нажмите [**Завершить]**, чтобы войти веб-интерфейс управления.

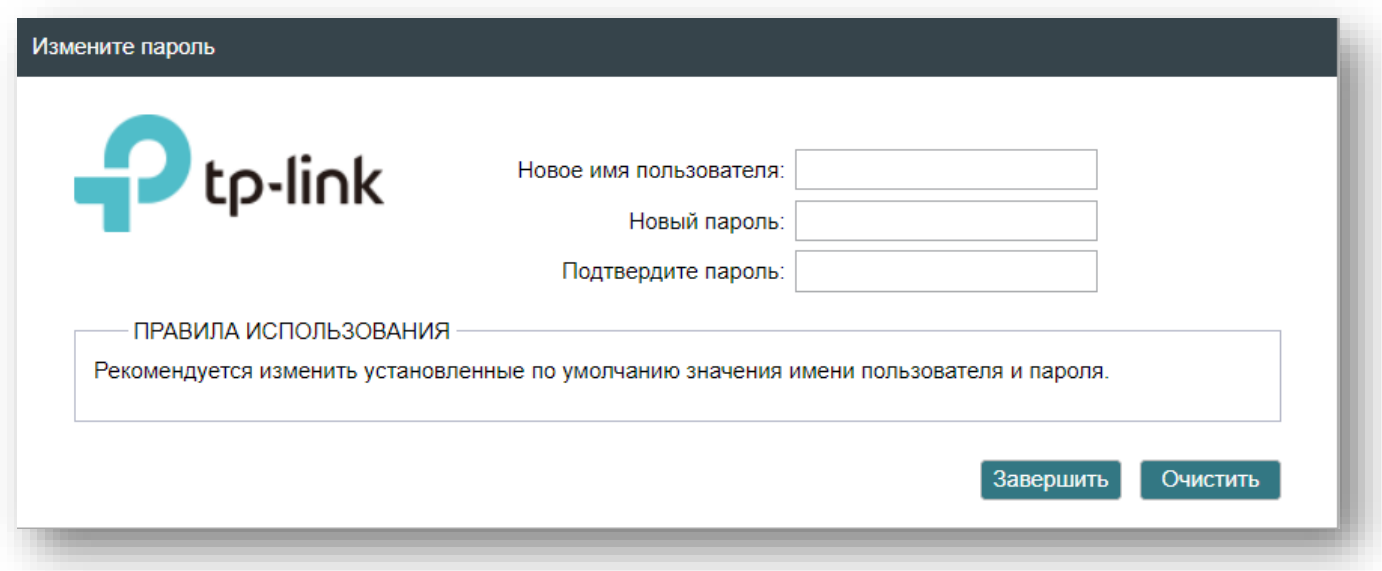

*Рис. 3*

После этого Вы попадёте на домашнюю страницу веб интерфейса устройства (Рис. 4).

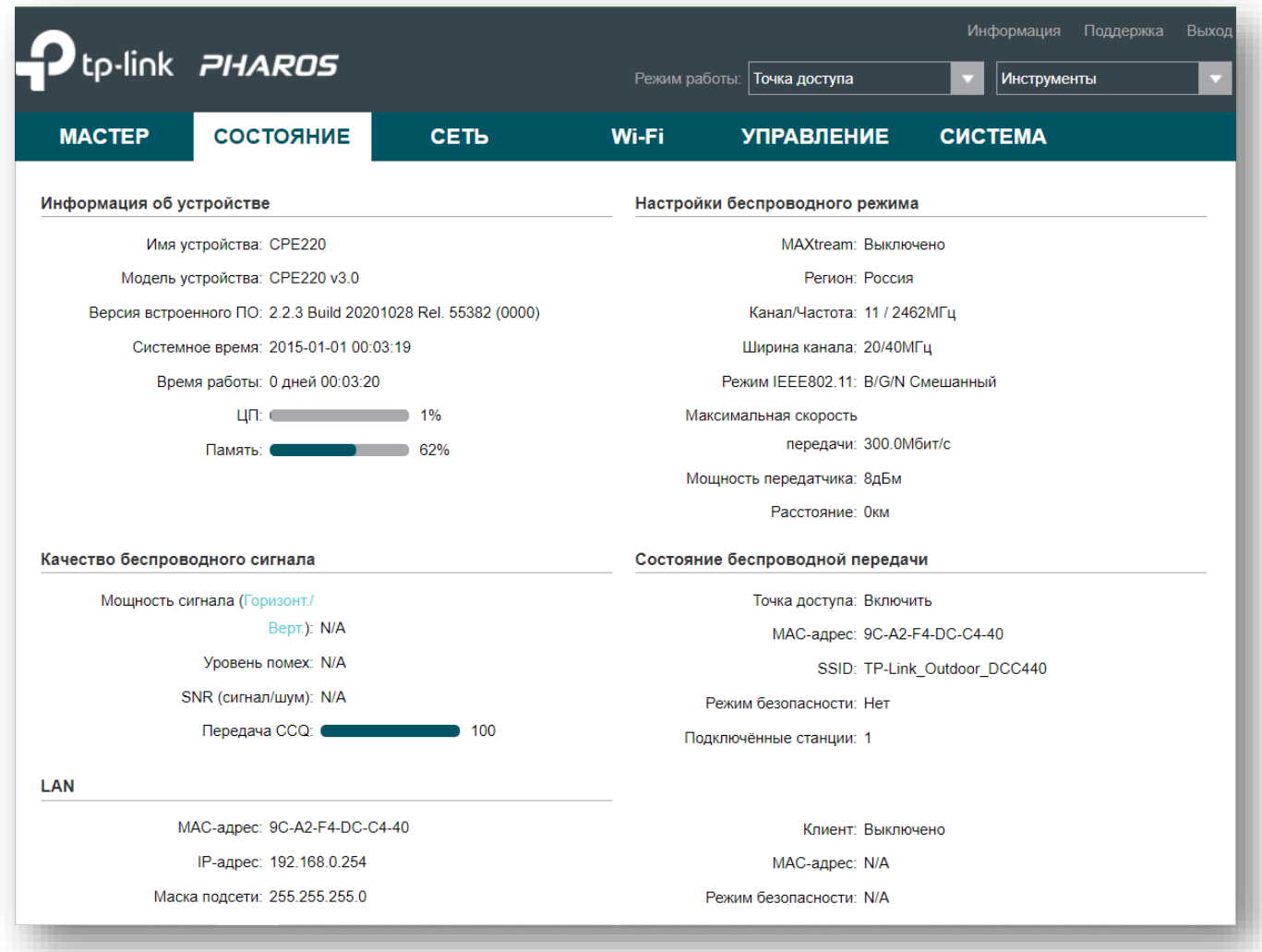

## **Шаг 2.2.** Конфигурирование точки доступа в режиме **Точка доступа**.

Запустите мастер быстрого запуска устройства, выбрав вкладку **[Мастер]** на верхней панели. Вы увидите меню Режим работы, показанное на рисунке 5. Выберите режим **[Точка доступа]** и нажмите **[Далее]**.

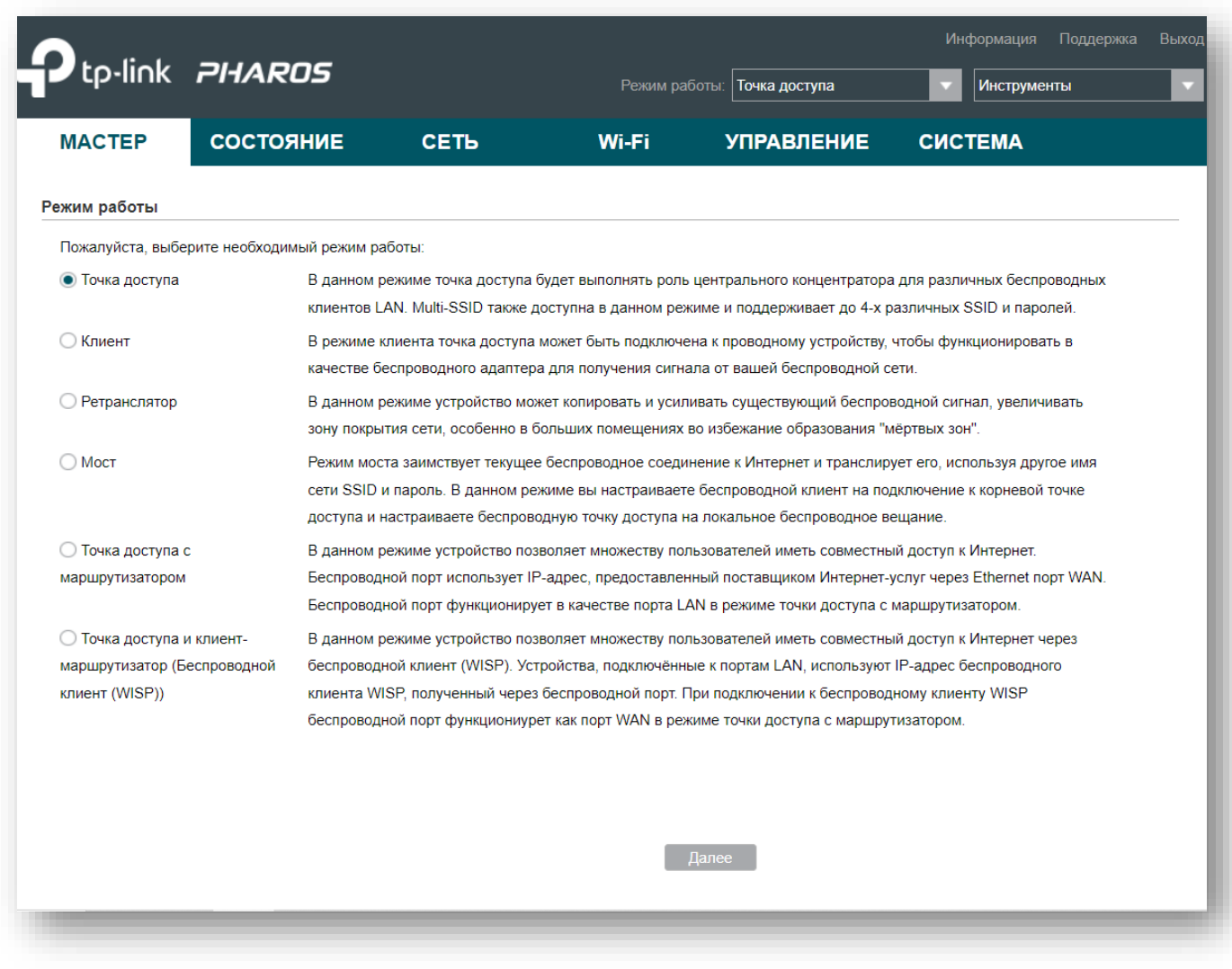

*Рис. 5*

При необходимости, смените IP адрес устройства по умолчанию в меню **«Настройки LAN»**, показанном на рисунке 6, чтобы он соответствовал подсети видеорегистратора. Например, IP адрес видеорегистратора равен 192.168.1.10. Вы можете установить IP адрес точки доступа в режиме моста равный 192.168.1.11, и маску подсети равную 255.255.255.0. После ввода данных нажмите **[Далее]**.

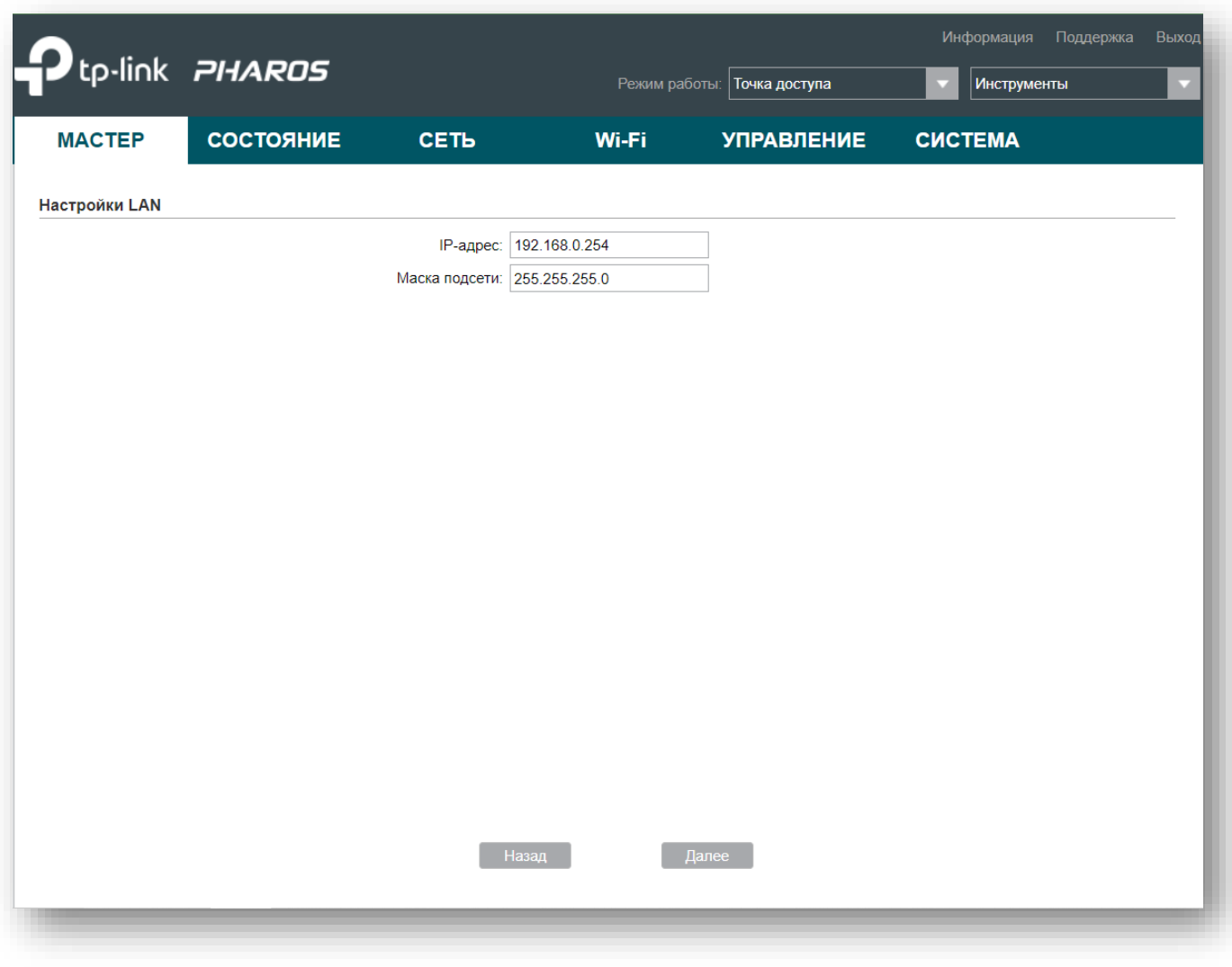

*Рис. 6*

В меню **«Настройки беспроводной точки доступа»** (Рис. 7) введите имя SSID и пароль для соединения с ведомой точкой доступа. При необходимости, смените другие параметры беспроводной сети и нажмите **[Далее]**.

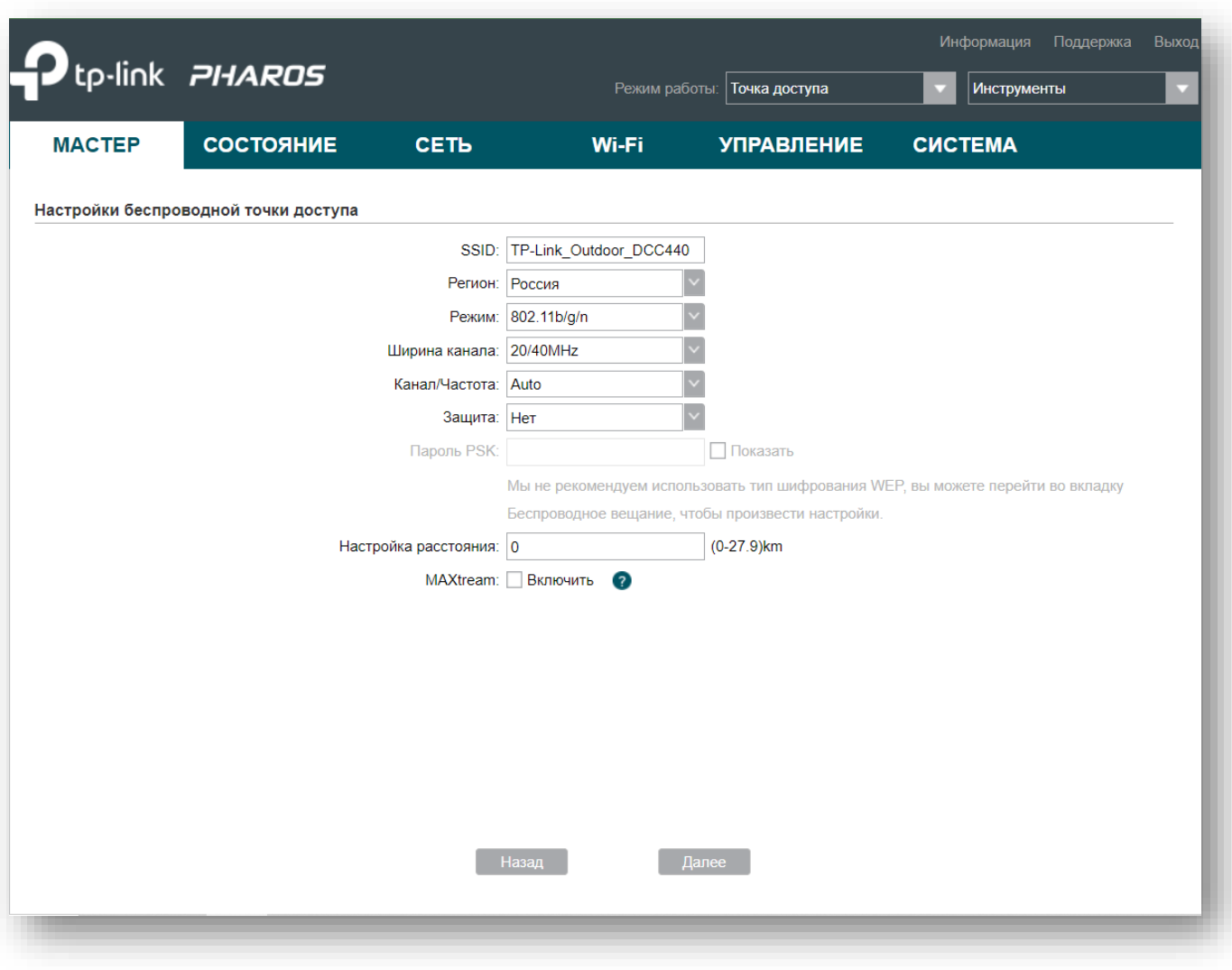

*Рис. 7*

На следующем шаге Вы увидите окно проверки вводимых данных, показанное на рисунке 8. Для продолжения нажмите **[Завершить]**.

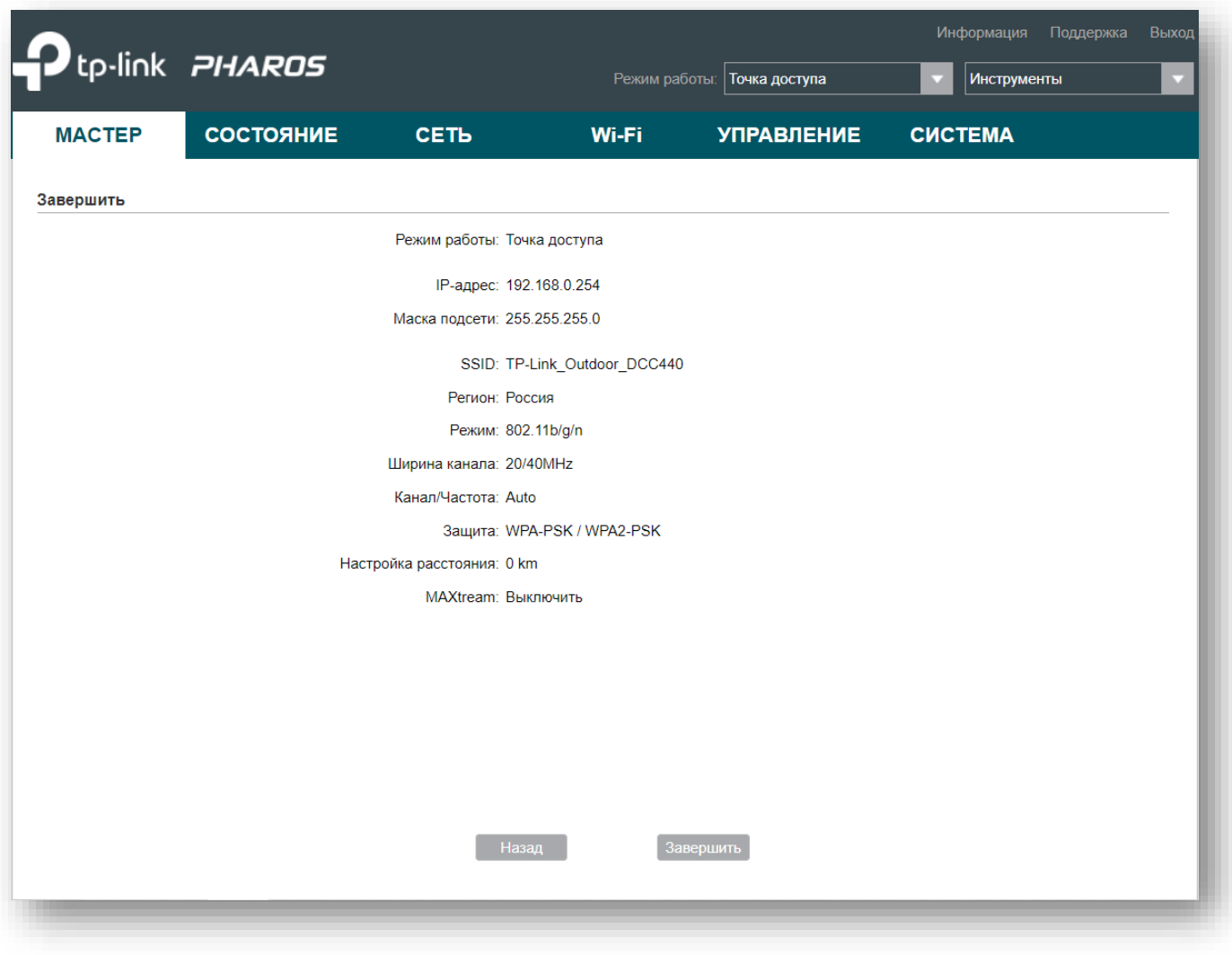

*Рис. 8*

На этом настройка ведущей точки доступа завершена.

**Шаг 3.** Конфигурирование ведомой точки доступа.

**Шаг 3.1**. Для ведомой точки доступа повторите **Шаг 2.1.** [Вход в веб интерфейс](#page-1-0)  [устройства.](#page-1-0)

**Шаг 3.2.** Конфигурирование точки доступа в режиме Мост.

Запустите мастер быстрого запуска устройства, выбрав вкладку **[Мастер]** на верхней панели. Вы увидите меню Режим работы, показанное на рисунке 9. Выберите режим **[Мост]** и нажмите **[Далее]**.

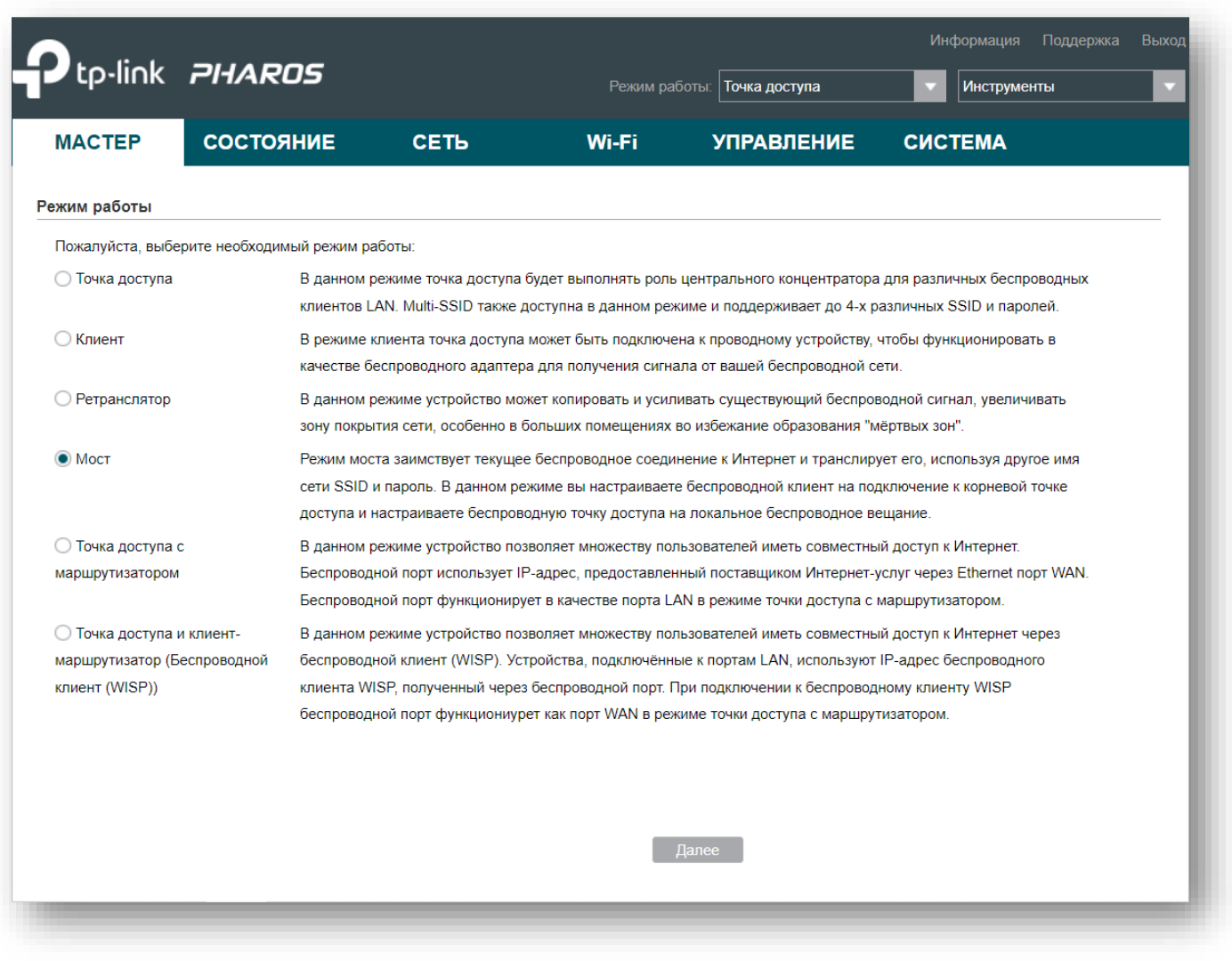

*Рис. 9*

При необходимости, смените IP адрес устройства по умолчанию в окне **«Настройки LAN»**, показанном на рисунке 10, чтобы он соответствовал подсети ведущей точки доступа. Например, IP адрес ведущей точки доступа равен 192.168.1.11. Вы можете установить IP адрес точки доступа в режиме моста равный 192.168.1.12 и маску подсети равную 255.255.255.0. После ввода данных нажмите **[Далее]**.

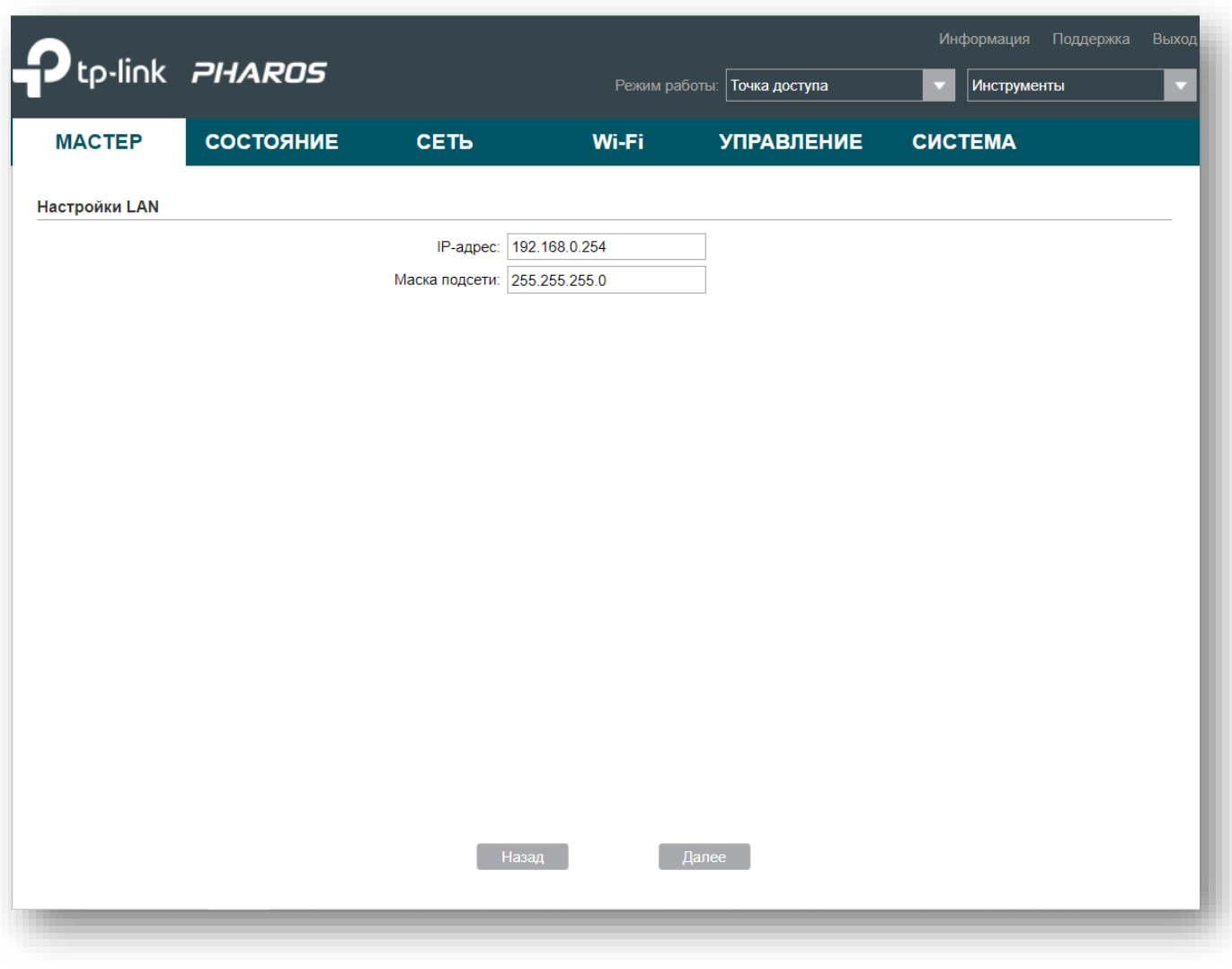

*Рис. 10*

В меню **«Настройки беспроводного клиента»** (Рис. 11) нажмите **[Опрос]**.

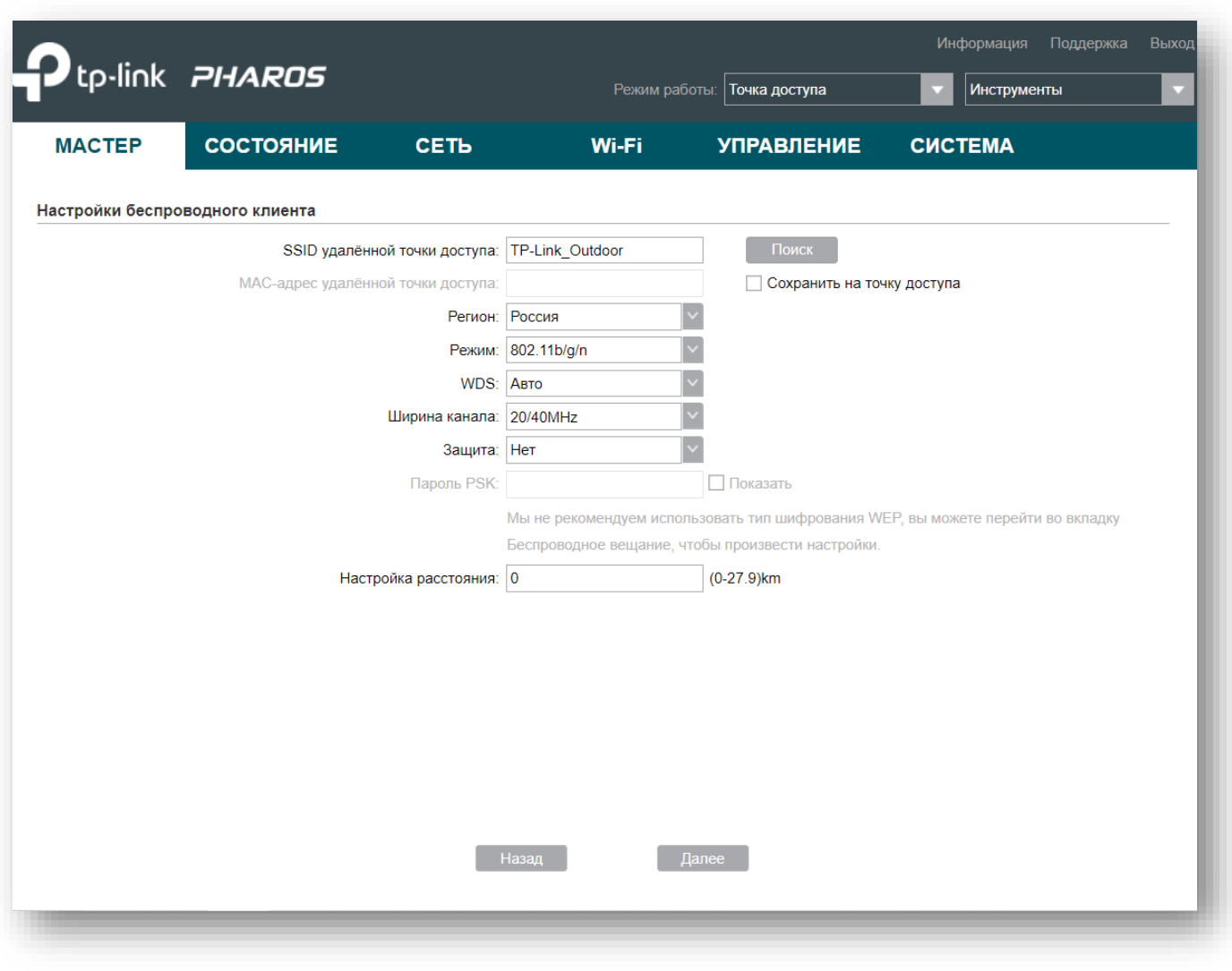

*Рис. 11*

При этом точка доступа отсканирует все доступные беспроводные сети. Выберите среди них ведущую точку доступа и нажмите **[Подключить]**, как показано на рисунке 12.

|              | <b>MACTEP</b>                   | СОСТОЯНИЕ                       | <b>СЕТЬ</b>     |                  | Wi-Fi                                        | <b>УПРАВЛЕНИЕ</b> | <b>CUCTEMA</b> |                             |  |
|--------------|---------------------------------|---------------------------------|-----------------|------------------|----------------------------------------------|-------------------|----------------|-----------------------------|--|
|              | Настройки беспроводного клиента |                                 |                 |                  |                                              |                   |                |                             |  |
|              | <b>BSSID</b>                    | <b>SSID</b>                     | <b>MAXtream</b> | Имя устройства   | Сигнал/<br>ШУМ<br>(SNR)<br>(A <sub>B</sub> ) | Сигнал / Шум(дБм) | Канал          | Защита                      |  |
| L            | 52-FF-20-42-9A-0A               |                                 | <b>No</b>       |                  | 33                                           | $-58/ -91$        | 2422(3)        | WPA2-PSK                    |  |
| $\checkmark$ | D6-64-A3-5D-5F-3B               | Xperia XZ2_8df0                 | No              |                  | 61                                           | $-31/-92$         | 2427(4)        | <b>WPA2-PSK</b>             |  |
| Е            | C4-AD-34-7D-30-C4               | 216                             | No              | C4AD347D30C4 11  |                                              | $-80/-91$         | 2412(1)        | WPA2-PSK                    |  |
|              | D8-5D-E2-02-4C-E7               | HP-Print-e7-LaserJet<br>Pro MFP | No              |                  | 12                                           | $-77/ -89$        | 2412(1)        | WPA2-PSK                    |  |
| Е            | 74-4D-28-59-49-A8               | Lider                           | <b>No</b>       | 744D285949A8     | 31                                           | $-58/ -89$        | 2412(1)        | WPA2-PSK                    |  |
|              | 50-FF-20-32-9A-0A               | Keenetic-2163                   | <b>No</b>       |                  | 33                                           | $-58/ -91$        | 2422(3)        | <b>WPA2-PSK</b>             |  |
|              | 28-28-5D-D8-46-FE               | A3VPHARMA                       | No              |                  | 14                                           | $-72/-86$         | 2412(1)        | WPA2-PSK                    |  |
|              | 08-C6-B3-0C-60-BE               | Wifire 2.4G 0c60b5              | <b>No</b>       |                  | 35                                           | $-51/-86$         | 2432 (5)       | <b>WPA-PSK/WPA</b><br>2-PSK |  |
|              | 64-64-4A-37-17-43               | Geocompany1                     | <b>No</b>       |                  | 39                                           | $-47/ -86$        | 2442 (7)       | <b>WPA-PSK/WPA</b><br>2-PSK |  |
|              | 6C-3B-6B-6A-D6-F4               | tehremstroy                     | <b>No</b>       | 6C3B6B6AD6F4     | 22                                           | $-63/-85$         | 2442(7)        | <b>WPA2-PSK</b>             |  |
|              | 38-6B-1C-C7-58-C1               | MERCUSYS 58C1                   | No              |                  | 28                                           | $-58/ -86$        | 2437(6)        | WPA-PSK/WPA<br>$2-PSK$      |  |
|              | CC-2D-E0-59-6A-9D               | 284521                          | No              | CC2DE0596A9<br>D | 27                                           | $-67/ -94$        | 2442(7)        | WPA-PSK/WPA<br>2-PSK        |  |
| L            | 1C-49-7B-73-83-A6               | YOTA332                         | <b>No</b>       |                  | 31                                           | $-54/-85$         | 2427(4)        | WPA2-PSK                    |  |
|              | 64-64-4A-95-AC-D6               | Xiaomi ACD5                     | <b>No</b>       |                  | 34                                           | $-59/ -93$        | 2457 (10)      | <b>WPA-PSK/WPA</b><br>2-PSK |  |
|              | B0-4E-26-94-52-DA               | TP-Link 52DA                    | <b>No</b>       |                  | 45                                           | $-48/93$          | 2457 (10)      | <b>WPA2-PSK</b>             |  |
| г            | 10-62-EB-8F-1F-65               | Onlime76                        | <b>No</b>       |                  | 25                                           | $-66/-91$         | 2422(3)        | WPA2-PSK                    |  |
| $\Box$       | 00 DA C4 0D 02 74               |                                 | <b>Mo</b>       |                  | 10                                           | GGI OF            | 0A22E1         | WPA-PSK/WPA                 |  |
|              |                                 |                                 | Назад           | Обновить         | Подключить                                   | Сохранить на      |                |                             |  |

*Рис. 12*

После выбора беспроводной сети введите пароль, укажите примерное расстояние удаления ведущей точки доступа от ведомой и нажмите **[Далее]** (рисунок 13).

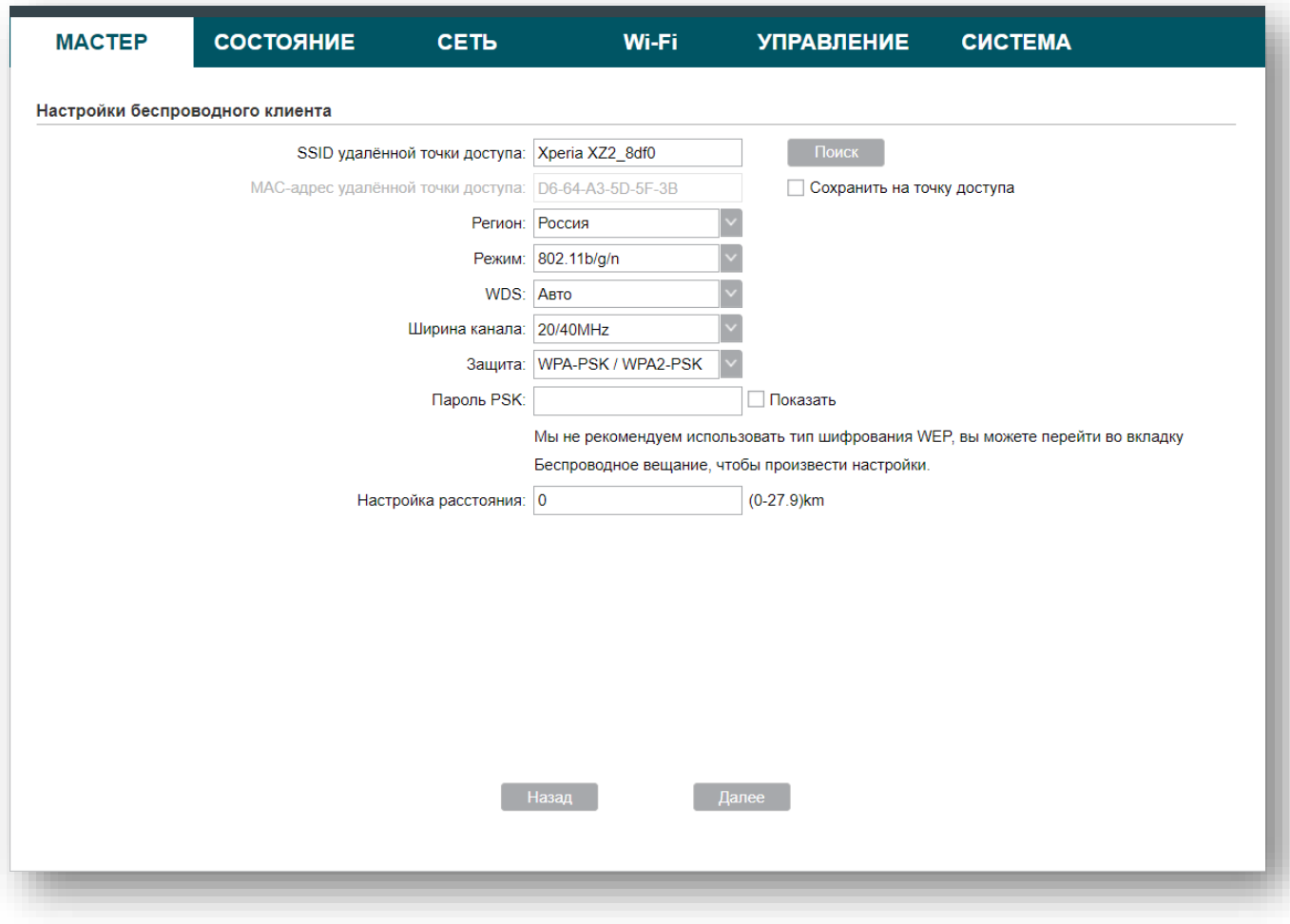

*Рис. 13*

На следующем шаге снимите галочку с опции **[Беспроводное вещание]** и нажмите **[Далее]**.

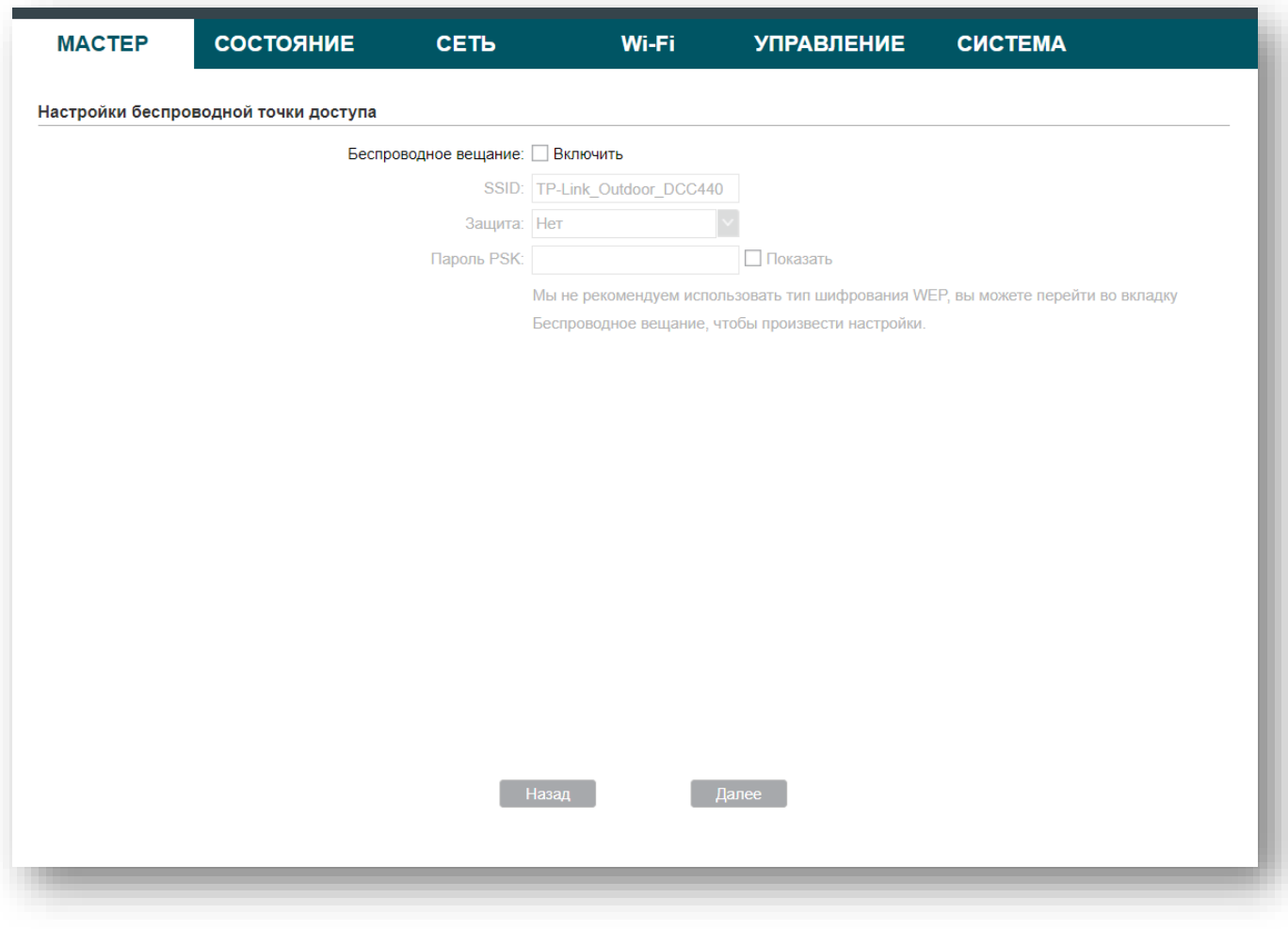

*Рис. 14*

В окне **«Завершить»** проверьте введённые ранее данные и нажмите **[Завершить]** (рис. 15).

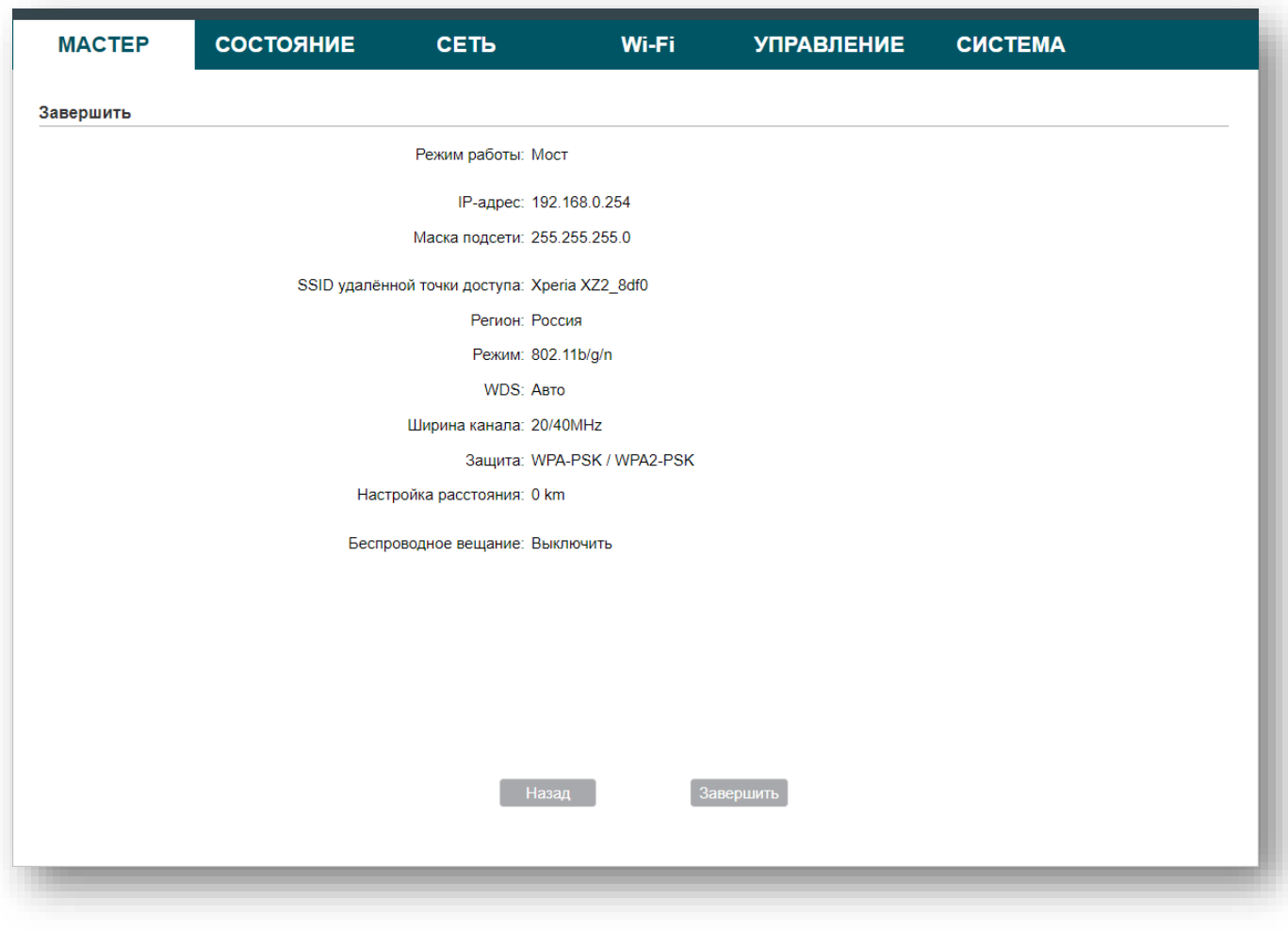

*Рис. 15*

После чего вы можете отключить компьютер от порта локальной сети адаптера PoE и смонтировать беспроводной комплект, чтобы транслировать беспроводную сеть.